N ö **TM** Premier On-Line Entertainment Network

# **Welcome To The Wo rld Of ImagiNation.**

Welcome to ImagiNation<sup>TM</sup> the premier interactive on-line entertainment service. Now, get ready, because you're about to take off on a voyage of discovery into a world of fun, fantasy and friendship unlike anything you have ever seen before. So fasten your seat belt because this could be one wild ride!

#### **INSTALLATION**

The first step on your journey is to install ImagiNation (INN) on your computer. Simply follow the four easy steps below, and you'll be ready to go. 1. Place the CD in your CD-ROM drive and log onto the drive by entering the follouing (for this example, we use the drive letter D as the designation for the CD-ROM drive, if your CD-ROM drive is designated differently, substitute that letter for D): (i.e. D: **INTER** ) 2. To get into the INN directory on the CD type CD\INN and press **TINTHR** 3. To begin the installation program type INSTALL and press  $E\textrm{NTER}$ 4. Follow the on-screen instructions.

NOTE: When the Install program prompts for your local access number, press the FI key. Enter your area code and a list of local network access numbers uill come up on your screen. Using the tab or cursor keys, move the cursor to the appropriate number and baud rate, and press **GMTR** For further help with your installation, call 1-800-IMAGIN-1.

#### STARTING **INN**

Dialing in and signing on to ImagiNation is quick and simple. From the directory the INN software was installed, type FUN and hit **GNITH 3** 

#### ON-LINE SIGN UP

You can register for membership on-line. If you already have your member account number, enter it and you 're ready to sign on. lf not, just follow the screen prompts which request the information required to establish an ImagiNation account. When you're finished providing all the information, we'll take you on a quick guided tour of the different lands in ImagiNation. While you're on your

tour, we'll complete the processing of your account.

#### PLAYING **INN**

After you've created your personal (see page 5) you're ready to log onto the lmagiNation Network.

The first screen you'll see after clicking on **PLW** is the "Mountain/ Satellite" screen. If you have chosen the Secured password method, you will be asked to enter your password before your system attempts to connect to ImagiNation. If you receive an error message on this screen, follow its instructions. If you still hare a problem, please quit and call 1-800-IMAGIN-1 to resolve the problem.

#### **GETTING HELP ON-LINE**

Getting help on-line is easy. For general help, simply click on **1J1JD**  located in the **CPTIONS** control panel. For help on a specific item, simply point at the item and click on the right mouse button (on a one-button mouse, hold down the [shift] key while clicking on the item). For lire on-line help, go to the ImagiNation Help Room accessible through the Clubhouse (or through **1MEW MEMBER ORIENTATION** in

Town Hall). During most times, you'll find a SysOp there, ready to answer questions, introduce you to others with similar interests, or otherwise help you hare fun. During off-hours, leave a message in *ASK MEMBER SERVICES* and someone will respond to you as soon as possible.

#### **IMAGINATION SvsOrs**

The ImagiNation SysOp staff is a group of experienced and knowledgeable members who

are available to help you by answering questions or directing you to people or activities on ImagiNation that may interest you. You will often see someone on-line whose name begins with '"INN" (e.g., INNLynn). This indicates they are a SysOp and ready to help. Just say hello and tell them you are a new member, and they'll make sure you have a great time from that moment forward.

#### **MEMBER SERVICES**

Member Services is available at 1-800-IMAGIN-1 to help you with any problems or questions from 8:00 a.m. to  $10:00$  p.m. (Pacific time) seven days a week. Call Member Senices if vou need any assistance installing or using ImagiNation. Having the following items available when calling will allow us to help you as quickly as possible:

I. Your Member ID Number.<br>2. Computer Type and Speed.<br>3. Local Access.<br>4. Modem Manual *(or make, model and baud rate).* 

#### **IMAGINATION ETIQUETTE**

Etiquette and proper conduct are as important to our electronic community as they are in your home town. When talking with others, please treat them as you would like to be treated. Obscene or abusive language will cause an immediate termination of your access rights and membership. When playing games with other people, good sportsmanship is expected of everyone involved.

 $\overline{\mathbf{2}}$ 

Whenever you receive a message on ImagiNation, one of the buttons on which you can click is the **COMPLAIN** button. If you would like to complain about an abusive, obscene or harassing message, clicking on the **COMPLAIN** button will allow you to add your objection or comments and will then send the message to a SysOp.

Please be aware that complaints are not taken lightly and nuisance complaints may be cause for disciplinary action.

# **The World Of**

There are so many exciting and interesting things to see and do in the world of ImagiNation, it helps to have a map. Study the map (it comes up after the Mountain/Satellite screen), then move your cursor to the place you

CasinoLand™ is an area for Aduhs Only. You can play casino games or socialize in Lefty's Bar with bar games or idle chit-chat. However, be aware that CasinoLand is divided into Unrestricted and Restricted areas. In Unrestricted areas, adult language and subject matter may be discussed openly and freely.<br>In Restricted areas, the normal rules and standards of etiquette and language In Restricted areas, the normal rules and standards of etiquette and language will be enforced. When you enter any CasinoLand area, a screen will be displayed clearly indicating whether it is Unrestricted or Restricted. Im will be enforced. When you enter any CasinoLand area, a screen will be displayed clearly indicating whether it is Unrestricted or Restricted.

*Important Note: A special password capability is provided for parents unique password, known only to you, if you wish to prevent access.* 

> The Post Office is where you can read and send electronic mail (E-Mail) to other ImagiNation members.

The Town Hall is the center of ImagiNation. Here you can find help and information about lmagiNation, your membership, or your account.

> The Phone Booth in from of the Oubhouse is where you can locate ImagiNation friends when they are on-line.

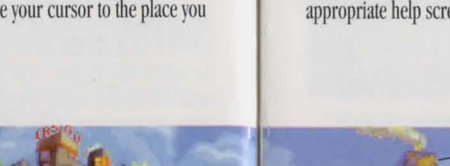

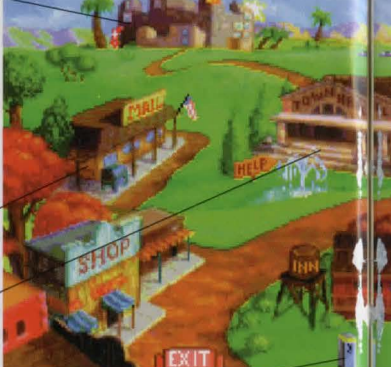

# **ImagiNation.**

would like to visit. Click on your left mouse button and, like magic, you're there. If at any point you need help, just click the right mouse button and the appropriate help screen will pop up.

> MedievaLand™ contains fantasy role-playing games, including The Shadow of Yserbius™ and, optionally, The Fates of Twinion™ You can match your skill against the dragons, monsters and dangers within a maze of dungeons. Play it alone or with other ImagiNation role players, as you attempt to master the challenges and solve the riddles of the dungeons.

The Airport, represented by the Plane above Town Hall, provides a way to get to new "lands," not represented on the main map of ImagiNation, that are coming soon.

SierraLand™ is the electronic amusement park of ImagiNation. It features a variety of action and strategy games for kids of all ages.

The Schoolhouse will offer fun, entertaining, educational games geared for elementary through college level learning when it is completed. In the meantime, you can sample one of these games, RocketQuiz™, over in SierraLand.

The Oubhouse features popular board and card games in a variety of rooms. The names of these rooms may suggest the group or activity that the room appeals to, but all games can be found in all rooms, and everyone is welcome everywhere.

# **Be YourseH Or Anyone Else.**

#### **YOUR ON-SCREEN PERSONA**

The first thing you need to do before playing ImagiNation is to create your on-screen persona. Using I magiNation 's special FaceMaker persona creation program, you can create a character that represents you. You select the look of your hair, the<br>shape of your face, facial hair, glasses, clothing, etc. You can change this image as you visit different lands, to properly fit in with the atmosphere<br>of that land. SierraLand. MedievaLand. CasinoLand, and the Clubhouse all. have different FaceMaker programs.<br>To create a persona (you can

5

also delete old personae or modifv existing ones), click on **CREATE** and type in your name or handle and<br>other information. Then select the face shape, hair, clothing, etc, to

represent the image you'd like others to see. In some areas, you also specify<br>your skill level at various games. You can select up to four

interests or hobbies, so new friends can get to know you as they **MOOK** at you on-line. When you're finished creating a persona, click on **SAVE**.<br>When you're ready to play, click

on the persona you want to use, and then click on **PLAY**. You'll have the option of selecting the games you're interested in playing during that session. These will appear in your persona as check marks next to the selected games.

#### **THE WAITING ROOM**

The room you'll enter after you click on **PLAY** from the persona<br>screen is called the Waiting Room. You'll see rows of nameplates (your lmagiNation neighbors in that room) and a column of command buttons<br>on the right side of the screen. Waiting Rooms are the meeting places of

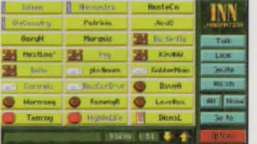

lmagiNation. Here you can chat with your new and old friends, invite people (or be imited) to play games or go off to private chat<br>or conference rooms.

MedievaLand games work differently from other areas in ImagiNation. In this game, you create your persona and then enter the main game map. From there you can enter the Waiting Room in the Tavern and talk with other adventurers, or go directly to the Guild Hall or dungeons. Please print and review the on-line manual for this game by selecting **IQ: IQ: IQ: IQ: IQ: IQ: IQ: IQ: IQ: IQ: IQ: IQ: IQ: IQ: IQ: IQ: IQ: IQ: IQ: IQ: IQ: IQ: IQ: IQ: IQ: IQ: IQ: IQ: IQ: IQ: IQ: IQ: IQ: IQ:** found in the Town Hall.

#### **SELECTING PEOPLE**

Selecting people on lmagiNation is how you tell the system you would like to look at, talk to, or play with<br>one or more people. Just click on their nameplate and it will turn from yellow or green (not selected) to red (selected). You can then click on **MILOOK** to see their profile or click on **BALK** to type a message to them. Another way to see another person's<br>persona is to just click the right mouse button on their nameplate.

When people are engaged in games or other activities, an icon appears on their nameplate indicating that activity. A list of definitions for<br>each icon is accessed by clicking on the **COPTIONS** control panel, **then HELP** , **WAITING ROOM LEGEND** . These features operate differently in MedievaLand. Please print and read the manual for details.

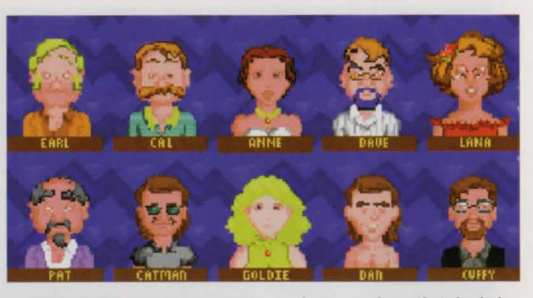

#### **TALKING ON IMAGINATION**

Talking to people on<br>ImagiNation can be done either by<br>selecting someone and clicking on **CTALK** or by beginning to type. As soon as you start typing, a message<br>box appears. You cannot type a message using more characters than will fit in this box, although you may type as many messages as you like. Everyone you have selected (shown in red) will see any message you type. If you're typing a private message,

make sure you have selected only the people with whom you wish to speak. ImagiNation allows you to spice  $\mathbf{6}$ 

up your messages with special<br>symbols like a smiley face, sad face or heart. These symbols can let people know your mood or infleceven if you're being sarcastic. Press the **Altic** key and any number between I and 0 on the top row of your keyboard to enter one of these symbols in a text message.

## **Discover New Friends And New Ideas.**

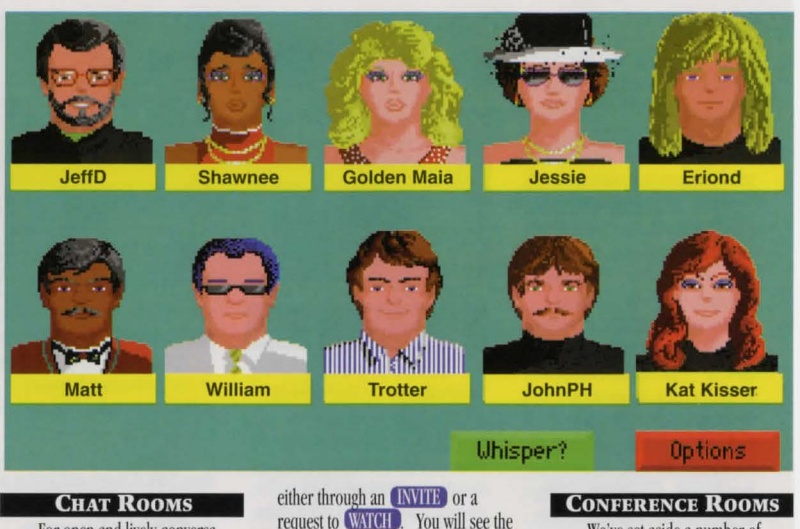

For open and lively conversation, visit one of the Chat Rooms<br>located in the Clubhouse. SierraLand or CasinoLand. In a Chat Room, you can talk with one or several people<br>in real time.

You can enter a Chat Room

#### persona of every other person in the room during your chat. To exit a chat room, click on **OPTIONS**, and then **LEAVE ROOM**

Unless you click on **WHISPER?**<br>everyone "hears" your message.

We've set aside a number of conference rooms for lively discus-<br>sions on a whole variety of scheduled or impromptu topics. Check the list of conferences posted in the Town Hall to see if there are any of interest to you.

If you have any questions about any of the conferences, please ask a SysOp (see page  $11$ ) for assistance. In a conference room, the messages appear in the text area at the center of the screen. You can see a list of who is in the conference room by clicking on the box with the faces on it.

#### **BULLETIN BOARDS**

The Bulletin Boards are located<br>in all of the Clubhouse rooms and cover many different topics. Different rooms and areas have different topics. so be sure to check them all for a topic in which you're are interested.

You can use the buttons to look through the **UST** message, **CEND** (last) message. **UMP** TO **IQUELEXAGE AND PREVIOUS MESSAGE And 1 NEXT MESSAGE** on a Bulletin Board.

You can also click on **POST MESSAGE** to add your own<br>thoughts. Don't be shy. Speak up on ImagiNation's Bulletin Board system.

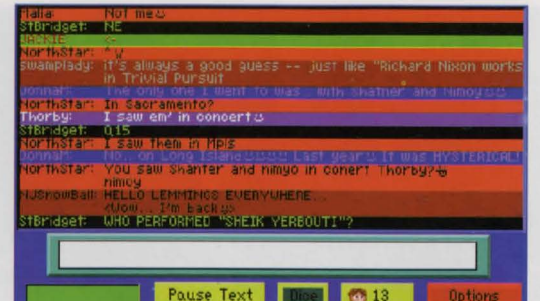

#### **ELECTRONIC MAIL**

Head to the Post Office when you want to check your mail. With electronic mail, you can receive electronic letters from other lmagiNation members. You can also write and send letters to your ImagiNation friends. It works just like the U.S. Post Office. Letters can be written on-line<br>or "loaded in" as an ASCII text file. Clicking the **SAVE THIS LETTER**<br>button allows you to print a letter or save it to disk. It's easy to send and read letters. If you need help,

click on **CLITONS HELP** You can also access mail in the Clubhouse by clicking on **GO TO**, **MAIL ROOM**  8

#### **THE Go To BUTTON**

The **GO TO** button allows you to easily move around the svstem. With it you can access **ANOTHER PLACE** (another room or area within the "land"), the **BULLETIN BOARD**, **HINT BOARD**, **MAIL ROOM** or **A CONFERENCE** or select **A PERSON** in the room.

# Play Games With A Friend, In A Group Or By Yourself.

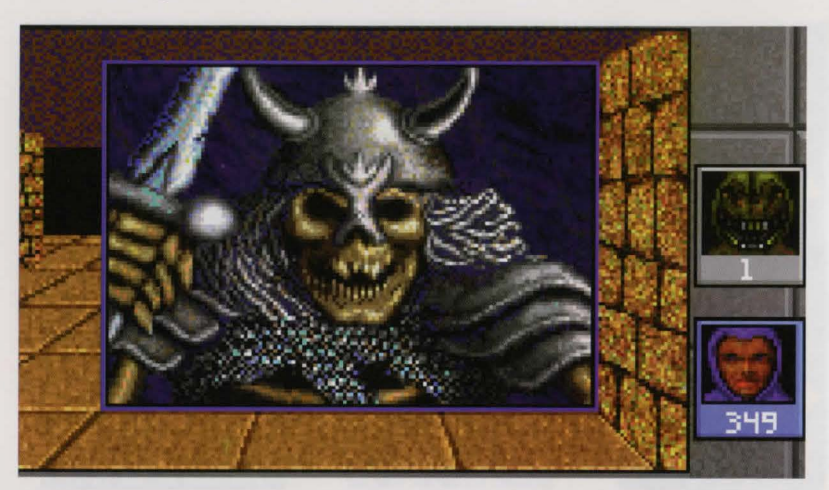

#### **PLAYING GAMES**

Making friends and playing games on ImagiNation go hand in hand, and it's easy to set up a persons with whom you'd like to

#### play, click on *INVITE* and a game-choice window will then pop up. Select die game you want and ImagiNation will automatically imite all of the people you have selected (highlighted in red)

to join you.

#### **HANDLING INVITATIONS**

Accepting or declining an<br>invitation is also easy. Simply click on **ACCEPT** or **DECLINE** when you receive an invitation. If you accept. you will automatically be put into the game screen. If you decline, a message

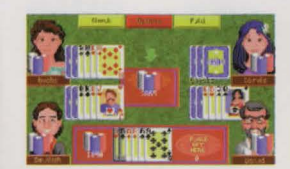

will be sent to the member who invited you informing them that you have respectfully declined. You may also add your own explanation in the space provided. You may also choose to **BJ 800K** at the persona of the person who is inviting you to a game before you accept or decline.

#### **WATCHING GAMES**

lf yon'd prefer just to watch a ganie in progress, select a player in a game and click on **WATCH** A message will be sent informing the player you want to watch. They may choose to allow you to watch, or may decline your request. While watching a game, you're free to talk to the players. But please don't reveal information about the game or talk

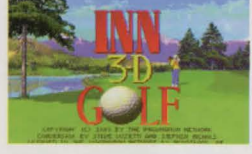

so much that it interferes with the game, or you may be asked to leave<br>by one of the players. You may, of course, exit **WATCH** at any time by clicking on **OPTIONS LIEAVE** game.

#### **THE HINT BOARD**

The Hint Board is invaluable to those who play adventure games from the Sierra On-Line family of games.<br>When you **GO TO** the HINT BOARD, you will see a list of buttons, with one<br>button for each of the game series or miscellaneous categories. Click on<br>one of these buttons and you'll see a list of areas for hints for that game.<br>Keep on following the narrowing topic tree downward until you find the questions and answers for your

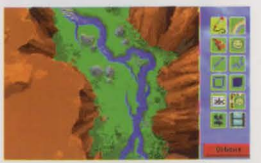

problem. Hints can also be saved to disk for future reference.

#### *GAME INSTRUCTIONS*

10

Detailed game instructions<br>are available through **CERINT DOCUMENTATION** located within Town Hall. You may also print detailed game instructions by clicking on **GRIM** from the Persona Creation<br>(Face Maker) screen. You can also use a word processor or text editor to<br>view the documentation on-screen. Just look for files in your ImagiNation sub-directory with ".DOC" file extensions. For further information about the help features on ImagiNation, turn to page 11. If you have any other questions, just call ImagiNation Member Services at 1-800-IMAGIN-1.

# A User-Friendly Plan For Monthly Membership Fees.

The ImagiNation Network offers three payment plans: Credit Card, Electronic Checking, and Regular Checking, We encourage our members to pay by Credit Cards or Electronic Checking since it's automatic, provides uninterrupted access. and is less expensive. Accounts not paid by credit card or electronically debited from a checking account will be charged a nominal \$2.50 per month for paper statement generation and mailing. You may risk having your access to ImagiNation restricted should your payment not be received in time. Many members have asked questions

regarding Electronic Checking. Here are

a few of them along with their answers:

cooperates with your bank through the

at 1-800-IMAGIN-1 and authorizing

ImagiNation to have the amount of your

monthly ImagiNation bill automatically

deducted from your checking account on

the day it is due. You will see the amount

deducted on your monthly bank statement.

the Electronic Payment from Checking

O. What are the benefits of using

Federal Reserve System. You may choose

this option by contacting Member Services

Payment from Checking Account Option

A. ImagiNation uses a service that

O. Exactly how does the Electronic

11

 $work<sup>2</sup>$ 

Account option? A. If you don't have or don't want to

use a credit card to pay your ImagiNation bill, the Electronic Payment from Checking Account options saves you the time, and hassle of writing and mailing a check each month. You also save the \$2.50 charge for preparing and mailing your monthly ImagiNation statement.

0. Is it safe to give ImagiNation this kind of access to my checking account?

A. Absolutely. No one actually has access to your account except you and vour bank. In fact, consumer safeguard regulations are stricter when you use the Electronic Payment option than when you write a check

O. What if I cancel my ImagiNation membership or change my mind about bow I'd like to pay my bill?

A. No problem. Just call 1-800-IMAGIN-1 and we'll make the appropriate adjustment. You can replace the Electronic Payment option with Credit Card or Direct Billing at any time.

#### **IMPORTANT NOTES**

All monthly membership and optional fees are billed at the beginning of each billing period. Other charges are billed at the end of the billing period. Members paying by check should receive their statements by the 15th of each month. If payment is not received by the next statement date, the account will be restricted and access to The ImagiNation Network service will be denied.

Monthly membership fees and subscription savings plan payments are nonrefundable

All hourly rates are calculated and billed in increments of one minute. Taxes applicable where required.

All rates apply in the Continental U.S. only. For Hawaii, Alaska, and international rates, call 1-800-IMAGIN-1.

All cancellations must be made either in writing or by calling 1-800-IMAGIN-1. Members will be responsible for all charges incurred up to the date the cancellation was received. No credits will be given for charges incurred up to the date of cancellation.

The ImagiNation Network can provide members with the ability to limit their charges by setting a monthly dollar limit. This is particularly useful for families with children who like to use The ImagiNation Network service. If you are interested in the option, please contact our Member Services Department At !- 800-IMAGIN-1

The ImagiNation Network software is distributed on high density diskettes

#### and CD-ROM only.

Members are responsible for any phone message units, long distance or other charges incurred while using The ImagiNation Network service. Please check with your local or long distance telephone company. A small group of Special Access numbers provided may require an additional charge from our long distance carrier. If you are calling this type of Special Access number. you will be advised of the charge on-screen. You may wish to call another access number.

The ImagiNation Network reserves the right to change features, rates or specifications, or offer additional services or features for an additional charge at any time with 30 day notice. Said notice can be mailed or posted on line.

#### **TERMS AND CONDITIONS**

The ImagiNation Network is more of a neighborhood than a network of computer game players. You should treat others on the network with the courtesy and politeness you would use in any other public place. Abusive, lewd or obscene language or suggestive remarks WILL NOT be tolerated in any way and is cause for immediate removal from The ImagiNation Network without notice. Appeals for re-instatement

of membership must be made by calling or in writing to The ImagiNation Network headquarters

The ImagiNation Network does not warrant that service will be uninterrupted or error-free. The ImagiNation Network is distributed on an "as-is" basis without any expressed or implied warranties. The ImagiNation Network will not be liable for any damage arising out of any use of, or inability to use The ImagiNation Network software or service. The ImagiNation Network is protected by federal copyright law and international treaty

You may not modify or adapt The ImagiNation Network software or translate. decompile, or reverse-engineer software running on The ImagiNation Network using the same account number. Your account number is unique and should be kept secret. You are responsible for any and all charges incurred by anyone using your account number or by anyone using your original version of The Imagination Network software or any copies thereof containing vour account number.

THE IMAGINATION NETWORK CAN MODIFY THE RATES AND GUIDELINES AT ANY TIME BY POSTING REVISIONS ON THE **IMAGINATION NETWORK SERVICE. USE OF** THE IMAGINATION NETWORK SOFTWARE

OR SERVICE INDICATES YOUR **INDERSTANDING AND AGREEMENT TO COMPLY WITH THESE GUIDELINES.** 

#### **SYSTEM REQUIREMENTS**

The ImagiNation Network requires a 386SX (or better) IBM-compatible computer with hard disk drive. 640KB memory (580KB free), a 2400-baud (or faster) modem, VGA graphics and Microsoft-compatible mouse or equivalent. It is also recommended all memory resident programs be removed from memory before running The ImagiNation Network. WINDOWS 3.X compatibility requires at least a 386SX with 4 megabytes of RAM running in Enhanced Mode. DOS 5.0 (or better) may be required when running sound in MedievaLand, Most major sound cards are supported.

Windows is a trademark of Microsoft Corporation. Red Baron is a registered trademark of Dynamix, Inc. Stratego is a registered trademark of The Milton Bradley Company. NTN Trivia is a registered trademark of NTN.

### **CasinoLand Access Request.**

For the enjoyment of our adult members, we have created an adults-only casino games area in ImagiNation called *CasinoLand*. Although your membership entitles you to full access to all games and activities in ImagiNation, we must receive proof you are 18 years of age or older to activate CasinoLand access.

- To authorize *CasinoLand* please do one of the following:<br>
1) Sign this *CasinoLand* Access Request form and return by mail to the address below. 2) Fax this form with your signature to 209-642-0885.
	- 3) When online, go into the INN MALL, select the Member Services Store (CasinoLand Option) and follow the instructions. We will process your request within 24 hours of its receipt.

To prevent minors in your home from entering *CasinoLand*, optional password protection is available. Read your Quick Guide or follow the instructions online for this protection.

Tbank You!

Your Member ID Number

Your legal signature certifying you are at least 18 years of age

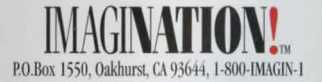

 $\blacksquare$   $\blacksquare$   $\blacks$ 

### **MAGINATION**

The ImagiNation Network • +1+86 Old Barn Way • Oakhurst, CA 9364+1 C1993 ImagiNation Network. All Rights Reserved. Phone 1-800-IMAGIN-1 • EAX (209) 642-0885

> P.N. DO-INN-CD-23NS TM indicates a tradmark of the ImagiNation Network.